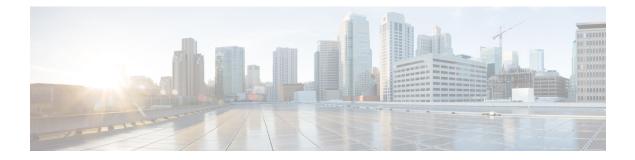

# **Admin UI Configuration**

This chapter provides instructions for configuring your appliance using the Admin UI. It includes the following topics:

- Introduction, on page 1
- Configuration Wizard, on page 4
- Install Secure Malware Analytics Appliance Updates, on page 16
- Test the Appliance Setup, on page 17

# Introduction

The Admin UI is the recommended tool for administrators to use to configure the Secure Malware Analytics Appliance. It is a Web user interface that can be used once an IP address has been configured on the Admin interface.

The configuration includes the following steps:

- Change Admin UI Admin Password
- Review End User License Agreement
- Configure Network Settings
- Install License
- Configure NFS
- Configure Clustering
- Configure Email
- Configure Notifications
- Configure Date and Time
- Configure System Log
- Review and Install Configuration Settings

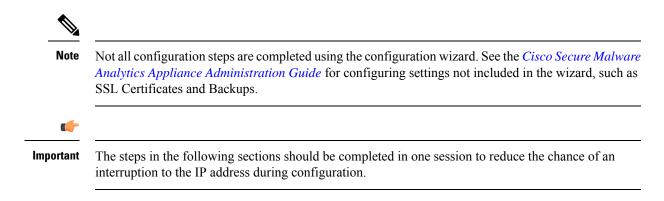

## Log In to the Admin UI

Perform the following steps to log in to the Secure Malware Analytics Admin UI.

Step 1 In a browser, enter the URL for the Admin UI (https://<adminIP>/ or https://<adminHostname>/) to open the Secure Malware Analytics Admin UI login screen.

**Note** The Hostname is the appliance serial number.

#### Figure 1: Admin UI Login Screen

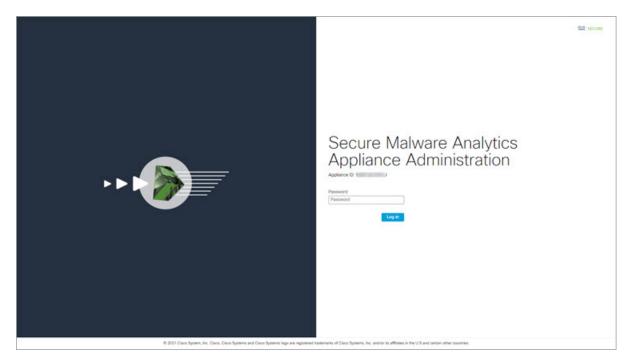

**Step 2** Enter the initial **Admin Password** that you copied from the Admin TUI and click **Log In**.

#### What to do next

Proceed to Change Admin Password.

## **Change Admin Password**

The initial Admin password was generated randomly during the pre-ship Secure Malware Analytics installation and is visible as plain text in the Admin TUI. You must change the initial Admin password before continuing with the configuration.

#### Figure 2: Change Admin Password

| Malware Analytics Appliance                                                                                                    | :ê Home Setup                 | Documentation Status              | Operations Support                          |                                                                         | Ø⊥·   ±±± secure |
|----------------------------------------------------------------------------------------------------|-------------------------------|-----------------------------------|---------------------------------------------|-------------------------------------------------------------------------|------------------|
| Change Password<br>Your appliance password is used to authenticate<br>console. It may not be possible to paste complex<br>umy you wart to change your appliance passwo | a passwords or passwords with |                                   |                                             |                                                                         |                  |
| Current Password                                                                                                    |                               |                                   |                                             |                                                                         |                  |
| Old Password                                                                                                    |                               |                                   |                                             |                                                                         |                  |
| New Password                                                                                                    |                               |                                   |                                             |                                                                         |                  |
| New Password                                                                                                    |                               |                                   |                                             |                                                                         |                  |
| Confirm Password                                                                                                    |                               |                                   |                                             |                                                                         |                  |
| Confirm Password                                                                                                    |                               |                                   |                                             |                                                                         |                  |
| Charge Password                                                                                                    |                               |                                   |                                             |                                                                         |                  |
|                                                                                                    | © 2021 Cisco Systema, Inc.    | Cisco, Cisco Systems and Cisco Sy | stems logo are registered trademarks of Cis | co Systems, Inc. and/or its affiliates in the U.S. and certain other co | unties.          |

**Step 1** Enter the old password from the Admin TUI in the **Current Password** field. (You should have this password saved in a text file.)

#### Step 2 Enter a New Password and re-enter it in the Confirm New Password field.

The new password must contain the following: 8 characters minimum, one number, one special character, at least one uppercase and one lowercase character.

- **Step 3** Click Change Password. The password is updated.
  - Note The new password will not be displayed in visible text in the Admin TUI so be sure to save it somewhere.

#### What to do next

Proceed to Review End User License Agreement.

### **Review End User License Agreement**

Review the license agreement and confirm that you agree to it.

**Step 1** Review the End User License Agreement.

### **Step 2** Scroll to the end and click **I HAVE READ AND AGREE**.

**Note** We recommend that you follow the configuration workflow and configure the networks before you install the license.

#### What to do next

Proceed to Configure Network Settings.

# **Configuration Wizard**

The Configuration wizard takes you through configuring your Secure Malware Analytics Appliance.

If you need to make changes after you have completed the wizard configuration, you can access the settings from the **Configuration** tab in the Admin UI.

### **Configure Network Settings**

If you configured static network settings in the Admin TUI, the IP addresses displayed on the **Network Configuration** page reflect the values you entered in the Admin TUI during the Secure Malware Analytics Appliance network configuration.

#### Figure 3: Network Configuration

| Malware Analytic                                                                                                    | S Appliance Home Setup Documentation Status Operations Support                                                                                                    | O L · m secure |
|----------------------------------------------------------------------------------------------------|----------------------------------------------------------------------------------------------------|----------------|
| Alexank     Configuration Wizard     Network     Configure Networking     Configure Networking     Configure Net%     Configure Net%     Configure Net%     Configure Classening     Configure Classening     Configure Classening     Configure Classening     Configure Classening     Configure Monifactions     Configure Monifactions     Configure Monifactions     Configure Monifactions     Configure Monifactions     Configure Monifactions     Configure Monifactions     Configure Monifactions     Configure Monifactions     Configure Monifactions     Configure Monifactions     Configure Monifactions     System Logging     Review and Install     Done! | Network Configuration<br>CLEAN interface<br>MAC Address: ad 80:73 58 d3:0e #P Address: 10:90 2:104 (DHCP)<br>#P Assignment<br>Stath:<br>#P Address<br>#P Address<br>Gateway<br>Host Name<br>WMP243300KJ<br>Primary DNS Server<br>#P<br>Secondary DNS Server<br>#P |                |

**Step 1** Review the IP addresses and confirm they are accurate.

**Step 2** If you used DHCP for your initial connection and now need to change the Clean and Dirty IP networks to static IP addresses, follow the steps in the Using DHCP section of the Cisco Secure Malware Analytics Appliance Administration Guide.

### What to do next

Proceed to Configure NFS, on page 5.

### **Configure NFS**

The next step in the workflow is NFS configuration. This task is required for backups and for clustering. See the NFS Requirements section in the *Cisco Secure Malware Analytics Appliance Administration Guide* for more information.

The configuration process includes mounting the NFS store, mounting the encrypted data, and initializing the Secure Malware Analytics Appliance local datastores from the contents of the NFS store.

If you would like to skip this step or continue and return later, click **Continue without NFS**.

- Step 1 Click NFS in the navigation pane to open the NFS Configuration page.
- **Step 2** Enter the following information. Appliances in a cluster should share the same Host and Path as those set in the first cluster node.
  - Host The NFSv4 host server. We recommend using the IP address.
  - **Path** The absolute path to the location on the NFS host server under which files will be stored. This does not include the Key ID suffix, which will be added automatically.
  - Options NFS mount options to be used, if this server requires any deviations from standard Linux defaults for NFSv4. The default is rw.
  - FS Encryption Key Hash Click Generate Key to generate a new encryption key. You will need this key to restore backups later. (At that time, click Upload and upload the key required for the backup.)

#### The Status is Enabled\_Pending Key.

- **Step 3** Click **Save**. The page refreshes and the **Generate Key** and **Activate** buttons become available.
  - **Note** If the key correctly matches the one used to create a backup, the **Key ID** displayed in Admin UI after upload will match the name of a directory in the configured path. Backups cannot be restored without the encryption key. The configuration process includes the process of mounting the NFS store, mounting the encrypted data, and initializing the appliance's local datastores from the NFS store's contents.
- **Step 4** Click Generate Key to generate a new NFS encryption key.
- Step 5 Click Activate. The State changes to Active. The Upload button changes to Download.
- **Step 6** Click **Download** to download a copy of the encryption key for safekeeping.

If this appliance is the first node in a cluster, you will need the key for joining additional nodes to the cluster. If the first node has already been configured, then click **Upload** and choose the NFS encryption key you downloaded from the first node when you started the new cluster.

<u>\_\_\_\_</u>

| Step 7 | Click Save.                                                                                   |
|--------|-----------------------------------------------------------------------------------------------|
|        | The page refreshes; the <b>Key ID</b> is displayed and the <b>Activate</b> button is enabled. |
| Step 8 | ClickActivate.                                                                                |
|        | The Status changes to Active after a few seconds (lower left corner).                         |
| Step 9 | When activation has succeeded, click Continue.                                                |
|        |                                                                                               |

#### What to do next

Proceed to Configuring First Cluster Node.

### **Configure Clustering**

The next step in the wizard workflow is to configure clustering. If the appliance being configured is not going to be part of a cluster, then skip to the next configuration step, Install License, on page 7.

The main goal of clustering is to increase the sample analysis capacity of a single system. Each appliance in a cluster saves data in the shared file system, and has the same data as the other nodes in the cluster. Clustering does not increase storage capacity, and it does not increase the *speed* of sample analysis. Instead, clustering makes it possible to analyze more samples in the same amount of time that you can achieve with a single appliance. Because the data is the same on all nodes, sample analysis can be passed from the submitting node to another cluster node that is not as busy. Clusters can include 2-7 appliances.

Clustering also helps support recovery from failure of one or more appliances in the cluster, depending on the cluster size.

You can create a cluster with new appliances, with appliances that have had their data removed (not Wiped), or a combination of new and existing appliances. When joining a Secure Malware Analytics Appliance to a cluster, it's convenient if the NFS and clustering are configured during the initial setup. You can start a cluster post-installation from the **Cluster Configuration** page, but you can't join an installed appliance into an existing cluster.

For more information about clustering, see the *Secure Malware Analytics Appliance Administrator Guide* v2.17.

If you have questions about installing or reconfiguring clusters, contact Support for assistance.

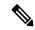

**Note** If you are joining an existing appliance to a cluster, remove existing data with the destroy-datacommand, as documented in Reset Appliance as Backup Restore Target section in the *Secure Malware Analytics Appliance Administrator Guide v2.17*. Do not use the Wipe Appliance feature.

### **Configuring First Cluster Node**

Begin a cluster by configuring the first node, and then configure each additional node and join them to the cluster using the NFS key that you downloaded when you configured the first node.

If you've already configured the first node, go to Joining Additional Cluster Nodes.

Clusters are configured and managed in the Admin UI on the **Cluster Configuration** page. This section describes the fields on this page to gain an understanding of an active and healthy cluster (the screenshot shows a cluster with three nodes).

- **Step 1** Click **Clustering** in the navigation pane to open the **Cluster Configuration** page.
- Step 2 Click Start Cluster and then click OK on the confirmation dialog.

#### The Clustering State changes to Clustered.

- **Step 3** Complete the remaining steps in the wizard and click **Start Installation**. This initiates a restore of the data in cluster mode.
- **Step 4** Check the health of the newcluster on the **Clustering** page.

#### What to do next

Proceed to Joining Additional Cluster Nodes

### Joining Additional Cluster Nodes

This section describes how to join additional appliances to a cluster. It assumes that the first appliance in the cluster is configured as described in Configuring First Cluster Node. You can now start the configuration steps for the next node.

- **Step 1** Click the **Configuration** tab and choose **NFS** to open the **NFS Configuration** page.
- **Step 2** Specify the **Host** and **Path** to match what was set in the first node in the cluster.
- **Step 3** Click **Save**. The page refreshes and the **Upload** button becomes available.
- **Step 4** In the **Configuration** menu, choose **Clustering** to open the **Cluster Configuration** page.
- **Step 5** Click **Join Cluster** and then click **OK** on the confirmation dialog.

The Cluster State changes to Clustered.

- **Step 6** Finish the installation. This will initiate a restore of the data in cluster mode.
- **Step 7** Repeat the procedure for each node you want to join to the cluster.

#### What to do next

Proceed to Install License, on page 7.

### **Install License**

After the clustering, you are ready to install the Secure Malware Analytics license.

Step 1 Click Upload License and select the license file from your file manager.

Alternatively, you can retrieve the license from the server. If the appliance has network access when being installed, click **Retrieve License From Server** to get the license over the network.

**Step 2** Enter your license password in the **Passphrase** field.

#### Figure 4: Upload New License

| Malware Analytic                                                                                                    | CS Appliance Home Setup Documentation Status Operations Support                                                                                                    | ● ↓·   the secure |
|----------------------------------------------------------------------------------------------------|----------------------------------------------------------------------------------------------------|-------------------|
| Configuration Wizard<br>Network Configure Networking NS Configure Networking NS Configure Networking Configure Networking Configure Clustering Configure Clustering Configure Notifications Date and Time Configure Notifications Date and Time Configure Notifications Date and Time Configure Notifications Date and Time Configure Notifications Configure Notifications Configure Notifications Review and Install Done | License<br>Upload New License<br>License Fie                                                                                                    |                   |
|                                                                                                    | © 2021 Caso Systems. Inc. Caso, Caso Systems and Caso. Systems logo are registered trademarks of Claso. Systems, Inc. and for its affiliates in the U.S. and certain other countries. |                   |

Step 3 Click Save to install the license. The page refreshes and your license information is displayed.

| Configuration Wizard                                                                                                    | License                                                                                                    |
|----------------------------------------------------------------------------------------------------|----------------------------------------------------------------------------------------------------|
| Network     Configure Networking     NFS     Configure NES     Clustering     Configure Clustering     License     Upload license     Email     Configure Email     Configure Email     Configure Email     Configure Email     Configure Date and Time | Appliance ID<br>License Details<br>License<br>QA<br>Email<br>-<br>Business<br>Throughout DQA<br>Validity<br>2022-03-17 18:38:06 - 2023-03-17 18:38:06<br>Submissions<br>10000 |
| System Log     Configure Logging     Review and Install     Done!                                                                                                    | Upload License Retrieve License From Server Continue >                                                                                                    |

Figure 5: License Information After Successful Installation

Step 4 Click Continue.

### What to do next

Proceed to Configure Email, on page 9.

# **Configure Email**

The next step in the workflow is to configure the email host in the SMTP Configuration page.

**Step 1** Enter the email **From Address**.

#### Figure 6: SMTP Configuration

| Malware Analytics                                                                                                    | Appliance Home Setup Documentation Status Operat                                                                                                    | ations Support I doub st                                               | ECURE |
|----------------------------------------------------------------------------------------------------|----------------------------------------------------------------------------------------------------|------------------------------------------------------------------------|-------|
| Configuration Wizard<br>Network Configure Networking NFS Configure Networking Configure Network Clustering Configure Clustering License Upload license Email Configure Email Notifications Configure Notifications Configure Date and Time System Log Configure Logging Review and Install Done! | SMTP Configuration From Address Upstream Host host name Upstream Port S87 Encryption None Upstream Authentication None Seve Send Test Email Continue > |                                                                        |       |
| © 2021 Cisco 5                                                                                                    | ystems, Inc. Cisco, Cisco Systems and Cisco Systems logo are registered trademarks of Cisco Systems                                                    | s, Inc. and/or its affiliates in the U.S. and certain other countries. |       |

- **Step 2** Enter the name of the **Upstream Host** (email host).
- **Step 3** Change the port from **587** to **25**.
- **Step 4** Keep the defaults for the other settings.
- **Step 5** Click **Save** to save your settings.
- **Step 6** Click **Continue** to move to the next step in the workflow.

#### What to do next

Proceed to Configure Notifications.

## **Configure Notifications**

The next step in the workflow is to configure notifications that can be delivered periodically to one or more email addresses. System notifications are displayed in the Secure Malware Analytics portal interface, but this page allows you to set up **Notifications** that are also sent via email.

**Step 1** Under **Recipients**, enter the **Email Address** for at least one notifications recipient. If you need to add multiple email addresses, click the + icon to add another field; repeat as needed.

#### Figure 7: Notifications

| Malware Analytic                                                                                                    | s Appliance Home Setur                                                                                                    | Documentation Status | Operations Support |  |
|----------------------------------------------------------------------------------------------------|----------------------------------------------------------------------------------------------------|----------------------|--------------------|--|
| Configuration Wizard  Network Configure Networking NFS Configure NFS Configure NFS Configure NFS Configure Clustering License License License Configure Email Configure Email Notifications | Notifications<br>Recipient<br>Email Addresses<br>+<br>Notification Frequency<br>Critical<br>Every 5 minutes ~<br>Non-critical<br>Every Day ~ | ×                    |                    |  |
| Configure Notifications Date and Time Configure Date and Time System Log Configure Logging Review and Install Done!                                                                         | Save Continue >                                                                                                    |                      |                    |  |

- Step 2 Under Notification Frequency, choose the settings for Critical and Non-critical from the drop-down lists.
- Step 3 Click Save.
- **Step 4** Click **Continue** to move to the next step in the workflow.

### What to do next

Proceed to Configure Date and Time.

## **Configure Date and Time**

The next step is to specify the Network Time Protocol (NTP) servers to configure the date and time.

**Step 1** Enter the **NTP Server(s)** IP or NTP name.

#### Figure 8: Date and Time

| Malware Analytics                                                                                                    | S Appliance Home Setup Documentation Status Operations Support                                                                                                    | SECURE |
|----------------------------------------------------------------------------------------------------|----------------------------------------------------------------------------------------------------|--------|
| Configuration Wizard<br>Network Configure Networking NFS Configure NFS Configure NFS Clustering Configure Clustering Configure Clustering Configure Clustering Configure Clustering Configure Rotifications Configure Notifications Configure Notifications Configure Date and Time Configure Date and Time System Log Configure Logging Review and Install Done! | Date and Time           NTP servers           +           Enable above NTP servers on clean           Save         Continue >                                             |        |
| © 2021 Cisco :                                                                                                    | Systems, Inc. Cisco, Cisco Systems and Cisco Systems logo are registered trademarks of Cisco Systems, Inc. and/or its affiliates in the U.S. and certain other countries. |        |

If there are multiple NTP servers, click the + icon to add another field; repeat as needed.

- Step 2 Click Save.
- **Step 3** Click **Continue** to move to the next step in the workflow.

#### What to do next

Proceed to Configure System Log.

# **Configure System Log**

The **System Log Server Information** page is used to configure a system log server to receive syslog messages and Thread Grid notifications.

Step 1 Complete the Host URL, Host Port, and Protocol fields and click Save.

L

| Malware Analytics                                                                                                    | Appliance Home Setup Documentation Status Operations Support                                                                          |
|----------------------------------------------------------------------------------------------------|----------------------------------------------------------------------------------------------------|
| Configuration Wizard          Network         Configure Networking         NFS         Configure NFS         Clustering         Configure Clustering         Upload license         Upload license         Configure Email         Notifications | System Log Server Information Host URL Host Port S31 Protocol TCP Network Interface Clean Changes to this field take effect on reboot |
| Configure Notifications     Date and Time     Configure Date and Time     System Log     Configure Logging     Review and Install     Done!                                                                                                    | Save Continue >                                                                                                    |

#### Figure 9: System Log Server Information

**Step 2** Click **Continue** to move to the final step in the workflow.

See the Cisco Threat Grid Appliance Administration Guide for more information.

#### What to do next

Proceed to Review and Install Configuration Settings.

## **Review and Install Configuration Settings**

The final step in the workflow is to review and install your network configuration settings.

**Step 1** Click **Review and Install** in the navigation pane and then click **Begin Installation** to begin installing the configuration scripts.

#### Figure 10: Begin Installation

| Configuration Wizard                     | The appliance is read | y to be installed. Onc | e you are satisfied wit | h your configuration | settings, begin the installation. |  |
|------------------------------------------|-----------------------|------------------------|-------------------------|----------------------|-----------------------------------|--|
| Network                                  |                       |                        |                         |                      |                                   |  |
| NFS<br>Configure NFS                     |                       |                        |                         |                      |                                   |  |
| Clustering<br>Configure Clustering       |                       |                        |                         |                      |                                   |  |
| Upload license                           |                       |                        |                         |                      |                                   |  |
| Email<br>Configure Email                 |                       |                        |                         |                      |                                   |  |
| Notifications<br>Configure Notifications |                       |                        |                         |                      |                                   |  |
| Date and Time<br>Configure Date and Time |                       |                        |                         |                      |                                   |  |
| System Log<br>Configure Logging          |                       |                        |                         |                      |                                   |  |
| Review and Install<br>Done!              |                       |                        |                         |                      |                                   |  |
| Done!                                    |                       |                        |                         |                      |                                   |  |

Note The screen displays configuration information as it is applied.

| Figure | 11: Activating | Configuration |
|--------|----------------|---------------|
| riguio | The Abuvuung   | oomiguiuuon   |

| Activating Configuration                                        |
|-----------------------------------------------------------------|
| Job 1BCFEB1E-5582-49C1-BC93-A95AF5397F8F<br>Running             |
| 10: TASK [Gathering Facts] ************************************ |
| Full Output Continue                                            |

After successful installation, the **State** changes from **Running** to **Successful**, and the **Reboot** button becomes enabled (green). The configuration output is also displayed.

| Malware Analytics                                                                                                    | Appliance H                       | ome Configuration          | Documentation           | Status          | Operations S             | upport                         | L     det secure |
|----------------------------------------------------------------------------------------------------|-----------------------------------|----------------------------|-------------------------|-----------------|--------------------------|--------------------------------|------------------|
| Configuration Wizard                                                                                                    | A reboot is required              | ı                          |                         |                 |                          |                                | Reboot           |
| Network         Configure Networking         NFS         Configure NFS         Clustering         Configure Clustering         Upload license         Upload license         Configure Email         Configure Notifications         Configure Notifications | Your appliance configuratio       | n was applied. To compl    | ete your installation,  | you need to r   | eboot.                   |                                |                  |
| Date and Time     Configure Date and Time     System Log     Configure Logging                                                                                                    |                                   |                            |                         |                 |                          |                                |                  |
| Review and Install<br>Done!                                                                                                    |                                   |                            |                         |                 |                          |                                |                  |
| © 2021 Cisco 5                                                                                                    | ystems, Inc. Cisco, Cisco Systems | and Cisco Systems logo are | registered trademarks o | f Cisco Systems | , Inc. and/or its affili | ates in the U.S. and certain o | ther countries.  |

#### Figure 12: Successful Appliance Installation

### Step 2 Click Reboot.

Note Rebooting may take up to 5 minutes. Do not make any changes while the Threat Grid Appliance is rebooting.

#### Figure 13: Appliance is Rebooting

| alialo                                                                                                    |
|----------------------------------------------------------------------------------------------------|
| to from the                                                                                                    |
| Rebooting                                                                                                    |
| Waiting for appliance to shutdown                                                                                                    |
| Please wait for this page to redirect you as refreshing manually might cause problems. Reboot time is typically<br>under 5 minutes. If this page does not redirect make sure the IP address of your appliance did not change,<br>and check your appliance console for problems. |
| Try anyway                                                                                                    |
|                                                                                                    |

After reboot, the appliance opens to the Admin UI Home page. This completes the configuration process.

# Install Secure Malware Analytics Appliance Updates

After you complete the initial Secure Malware Analytics Appliance setup, we recommend that you install any available updates before continuing. Secure Malware Analytics Appliance updates are applied through the Admin UI.

Users with air-gapped implementations may contact Secure Malware Analytics Support and request a downloadable update boot image.

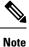

For more information about installing updates, see the *Cisco Secure Malware Analytics Appliance Administration Guide*.

**Step 1** Click the **Operations** tab and choose **Update** to open the **Appliance Updates** page.

#### Figure 14: Appliance Updates Page

| Malware An                                         | alytics A      | Appliance                                             | Home           | Configuration        | Documentation           | Status        | Operations         | Support                              | 0           | L . diale SECURE |
|----------------------------------------------------|----------------|-------------------------------------------------------|----------------|----------------------|-------------------------|---------------|--------------------|--------------------------------------|-------------|------------------|
| Operations<br>Activate<br>Jobs<br>Metrics<br>Power | ۲              | Appliance Up<br>Your appliance is r<br>Check for Upda | running relea  | se 2021.10.20220     | 1126T220840.srcha       | sh.080c930    | 9ed0b.rel. No i    | updates are downloaded and           | I ready for | installation.    |
| Update                                             |                |                                                       |                |                      |                         |               |                    |                                      |             |                  |
| 0                                                  | 2021 Cisco Sys | tems, Inc. Cisco, Cisco S                             | Systems and Ci | sco Systems logo are | e registered trademarks | of Cisco Syst | ems, Inc. and/or i | s affiliates in the U.S. and certain | other count | tries.           |

The current release version is displayed in the upper portion of the page. It also informs you if there is an update available to install. For information about the release versions, see the *Cisco Secure Malware Analytics Appliance Version Lookup Table*.

#### Step 2 Click Check for Updates.

A check is run to see if there is a more recent update/version of the Secure Malware Analytics Appliance software, and if so, downloads it. This may take some time.

**Step 3** Once the update has been downloaded, click **Apply Update** to install it.

L

# **Test the Appliance Setup**

Once the Secure Malware Analytics Appliance is updated to the current version, you should test that it has been configured properly by submitting a malware sample to Secure Malware Analytics.

**Step 1** In a browser, open Secure Malware Analytics using the address you configured as the Clean interface.

The Secure Malware Analytics login page opens.

#### Figure 15: Secure Malware Analytics Login

|                                                                                         | esse SECURE                                                                                    |
|-----------------------------------------------------------------------------------------|------------------------------------------------------------------------------------------------|
|                                                                                         | Secure Malware Analytics<br>Formerly Threat Grid<br>Username<br>admin<br>Password<br>          |
| © 2022 Cisco System, Inc. Cisco, Cisco Systems and Cisco Systems logo are registered to | rademarks of Cisco Systems, Inc. and/or its affiliates in the U.S and certain other countries. |

- **Step 2** Enter the default credentials:
  - Login admin
  - **Password** Use the new password entered during the first step of the Admin UI configuation workflow. We encourage you to change it for the portal when you have a chance.
- **Step 3** Click **Log In** to open the main **Secure Malware Analytics** dashboard. There will be no sample data available yet.

|                                                                                                    | AL M              | ly Organization My Samples Last | 24 Hours Last 7 Days Last 30 Da |                     | ~                                             |
|----------------------------------------------------------------------------------------------------|-------------------|---------------------------------|---------------------------------|---------------------|-----------------------------------------------|
| ashboard                                                                                              | A8 10             | v organization My samples Last  | 24 Hours Last 7 Days Last 30 De | 93 J                | Auto Refresh 🛱 Feed                           |
| Avg. Analysis Time                                                                                    | Avg. Threat Score | Convictions                     | A Submissions                   | L Unique Submitters | Unique File Types                             |
| 6m 46s                                                                                                | 56                | 0                               | 1                               | 1                   | 5                                             |
| +0% prior period                                                                                      | +0% prior period  | +0% prior period                | +0% prior period                | +0% prior period    | +0% prior period                              |
| ecent Samples                                                                                         |                   |                                 |                                 |                     |                                               |
|                                                                                                    |                   | 56 прр                          | 8.1.9.install                   |                     |                                               |
|                                                                                                    | a) <b>6</b>       | Sa nop<br>Adv                   | Total Submissions by Statu      |                     | Z on AP                                       |
|                                                                                                    | a) <b>6</b>       |                                 | Total Submissions by Statu      |                     | کر میں کہ کہ کہ کہ کہ کہ کہ کہ کہ کہ کہ کہ کہ |
|                                                                                                    | 5) 💿              |                                 | Total Submissions by Statu      |                     |                                               |
|                                                                                                    | 3) 💿              |                                 | Total Submissions by Statu      |                     |                                               |
|                                                                                                    | 3)                |                                 | Total Submissions by Statu      |                     |                                               |
|                                                                                                    | 3) 👁              |                                 | Total Submissions by Statu      |                     |                                               |
| Threat Scores Avg. Threat Score 56 (from 1 submission 9 8 7 6 5 8 8 9 9 9 9 9 9 9 9 9 9 9 9 9 9 9 9 9 |                   |                                 | Total Submissions by Statu      |                     |                                               |

#### Figure 16: Secure Malware Analytics Dashboard

**Step 4** Click **Submit a Sample** to open the sample submission dialog.

#### Figure 17: Submit Sample

| Submit Sample     |                                                             | ×           |
|-------------------|-------------------------------------------------------------|-------------|
| Submission Type   | Upload file Submit URL                                      | 👫 Lookup    |
| File              | Browse                                                      |             |
| Options           |                                                             | Templates 🗸 |
| Tags              |                                                             |             |
|                   | zeus, spy-eye, etc                                          |             |
| Access            | Mark private                                                |             |
| Notification      | Email me when analysis is complete                          |             |
| Virtual Machine 🜒 | Use best option                                             | ~           |
| Playbook          | None                                                        | ~           |
|                   | > Description                                               |             |
| Network           | None As Needed All Simulated                                |             |
| Simulation 🕤      | No network traffic will be simulated.                       |             |
| Network Exit      | RMT - Unspecified - Remote                                  | ~           |
| Callback URL      | [                                                           |             |
|                   | e.g. http://yourserver.com/callback/url, include http:// or | https://    |
| Runtime           | 5 minutes                                                   | ~           |
| Password          |                                                             |             |
| > Sample Rules ar | nd Artifact Retention Policy                                |             |
|                   |                                                             |             |
| Create Options    | Template Cancel                                             | Submit      |

- **Note** There is help available at the bottom of this form, describing sample submission file types, size, and other information. You can also click the ? icon located in the upper-right corner to view the Secure Malware Analytics Release Notes and online help, including complete documentation on how to submit a sample and review the analysis results.
- **Step 5** Upload a file or enter a URL to submit for malware analysis. Leave the other options set at the defaults if you are not yet sure what they mean.

#### Step 6 Click Submit.

The Secure Malware Analytics sample analysis process is launched. You should see your sample going through several stages of analysis. During analysis, the sample is listed in the **Samples** page. Once analysis is completed, the results should be available in the Analysis Report.

#### Figure 18: Analysis Report

| eport / Samples / npp.8                                              | 1.9 Installer x64.exe                                                                                                    |                                                                                                | 1                                       | Public   Change Access 🗍 Resubmit 🛓               | Downloads    | s∨ ∎ Delete         |
|----------------------------------------------------------------------|----------------------------------------------------------------------------------------------------|------------------------------------------------------------------------------------------------|-----------------------------------------|---------------------------------------------------|--------------|---------------------|
| Metadata<br>Indicators                                               | Metadata                                                                                                    |                                                                                                |                                         |                                                   |              |                     |
| Network<br>TCP/IP Streams<br>Processes<br>Antifacts<br>File Activity | Sample ID 4p648701929e722e085d525d12a9edb <b>T</b><br>Login admin Q. <b>1</b><br>Name Adminiatrator<br>Access im public<br>OS Windows 7 64-bbt<br>Starled 3/14/22 9/10:30 am<br>Ended 3/14/22 9/20/09 am<br>Duration 0:065:9<br>Sandbox WMP243300XJ<br>Playbook No Playbook Applied<br>Network Ibert Go - Logi - Dirty Network Interface | Magic Type PE3<br>File Type exe<br>First Seen 3/1<br>Last Seen 3/1<br>SHA-256 Q 2<br>SHA-1 ca6 |                                         | cfbee70924ba58a 📭                                 | f-extracting | archive             |
|                                                                      | Behavioral Indicators                                                                                                    |                                                                                                |                                         |                                                   |              |                     |
|                                                                      | Localization<br>Threat Score 26                                                                                                    |                                                                                                | Q                                       | Search                                            |              | ٥                   |
|                                                                      | Localization<br>Threat Score 26                                                                                                    | Calegories                                                                                     | Atteck 🖗                                | Search<br>Tags                                    | Hits 0       | Score ~             |
|                                                                      | Localization<br>Threat Score 28<br>Behavioral Indicators                                                                                                    | Categories<br>Dynamic Anonyaly                                                                 |                                         |                                                   | Hits 0<br>2  |                     |
|                                                                      | Localization<br>Threat Score 25<br>Behavioral Indicators                                                                                                    |                                                                                                |                                         | Тара                                              | 111111       | Score ~             |
|                                                                      | Localization Threat Score Behavioral Indicators    Title 0                                                                                                    | Dynamic Anomaly                                                                                | ATTECK ()                               | Tapa<br>executable file process                   | 2            | Score ~<br>56       |
|                                                                      |                                                                                                    | Dynamic Anomaly<br>Static Anomaly                                                              | ATTECK  Deferse Evenion Deferse Evenion | Taps<br>executable file process<br>anomaly static | 2<br>2       | Score ~<br>56<br>48 |

#### What to do next

Once the Secure Malware Analytics Appliance has been set up and initial configuration is completed, additional tasks can be performed by the appliance administrator, such as managing SSL certificates and adding users. See the *Cisco Secure Malware Analytics Appliance Administration Guide* for information about administrator tasks.